# The SONIS Faculty Portal

First log into your faculty portal at https://gctssonis.jenzabarcloud.com/facsect.cfm. See current login instructions in the Introducing SONIS FAQ.

.<br>Wiki Hel

# Update Your Biographical Information

Your current contact information will show when you first login to the portal. To make changes, click on Update Bio in the lefthand menu. (The numbered points here refer to the numbers in the screenshot at right.)

- 1. Update your contact information as needed.
- 2. In the Profile section, you can add any notes about yourself that you would like to be available in a directory search. This is entirely optional.
- 3. Add or update your profile picture by clicking "Choose File" to browse to the image you want to update, then clicking "Upload Photo." Note that your image must be a jpg file 100kb or less in size, and it should be a picture of just you with little to no background imagery. A square image will display best.
- 4. The third section allows you to determine what information will display if other users (students or other faculty) search for you in the SONIS portal.
- 5. When you have made your changes, click "Submit."

Recommended Search Display Options (check these):

- ✓ Publish Name
- Publish Work Phone Number
- ✓ Publish Photo
- ✓ Publish E-mail Address

If you include Profile information (#2 above) be sure to check "Publish Profile."

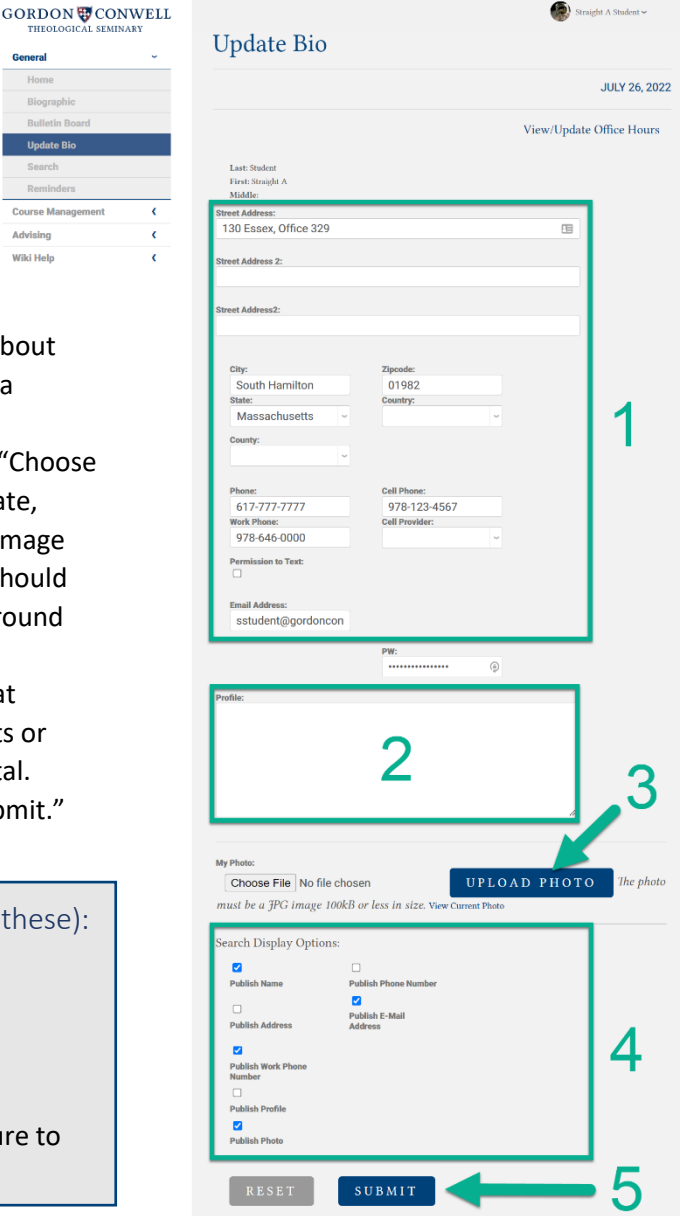

### Search for People

To search for people in SONIS, click on Search in the lefthand menu. Results will display according to whether the individual you are searching for has allowed his/her information to be displayed in the search. In the screenshot below, Jackson Florida has allowed his name, phone number, photo and email address to be displayed in the directory search.

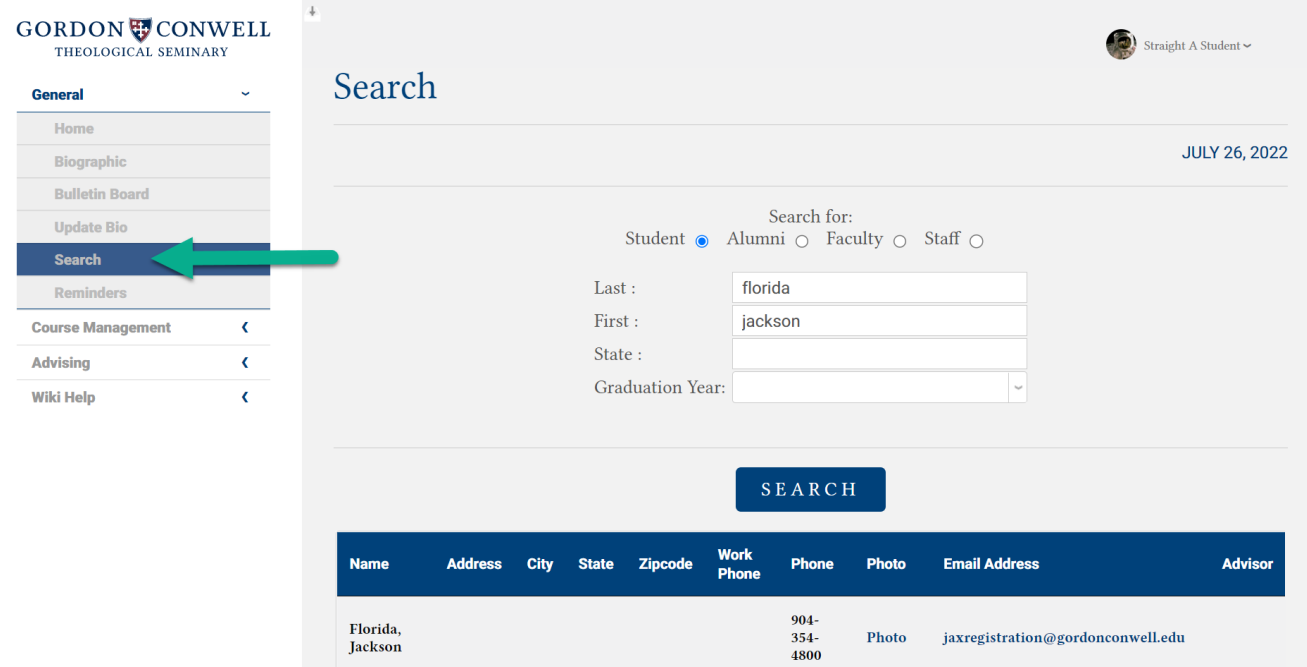

## Checking Course Roster

- 1. In the SONIS faculty portal, click on Course Management and then Courses in the lefthand menu.
- 2. Select the school year (2022/23), semester (Fall, January, etc.), and "Course Section" (course number) in the dropdown menus on the right side of the page.
- 3. Click on LINK TO COURSE PHOTOS to see a roster with student photos.
- 4. NOTE: Level refers to a student's completed credit hours. These are listed as Pre-Entry (new student, no courses taken), 0-15 hours, 16-30, etc.

### Entering Grades

- 5. In the SONIS faculty portal, click on Course Management and then Grades in the lefthand menu.
- 6. Select the school year, semester, and "Course Section" (course number) in the dropdown menus on the right side of the page.
- 7. In the student list that populates below, select your final grades in the "Grade" column (note that we will not use the Mid-Term Grade category).
- 8. Click Submit.
- 9. You will be able to change grades until they have been made official by returning to this page. Once grades are official, contact the Registration team with any changes you need to make [\(registration@gordonconwell.edu\)](mailto:registration@gordonconwell.edu).

**GORDON CONWELL** 

THEOLOGICAL SEMINARY

SONIS | Last update: 9/6/2022

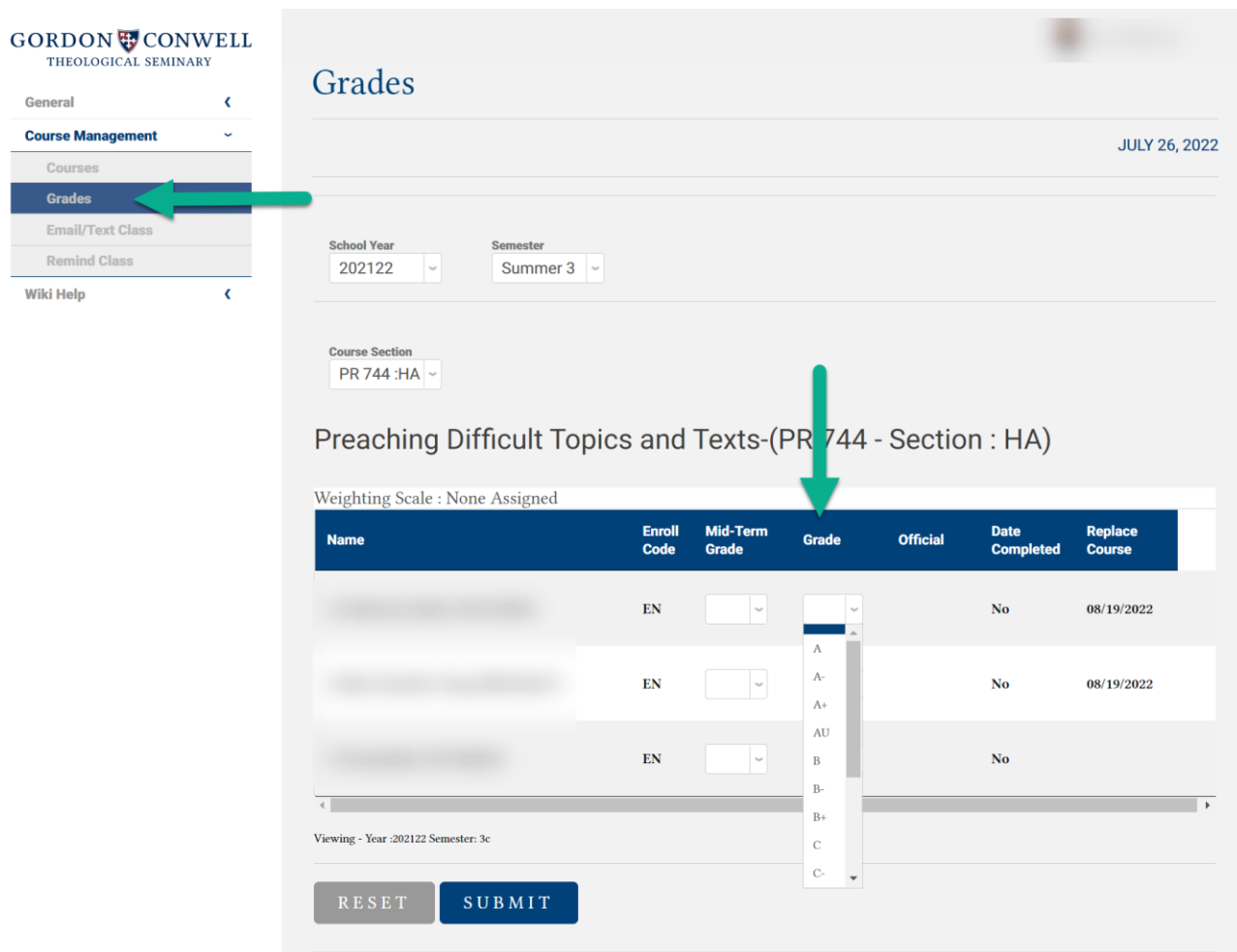

- 10. Extensions: Students who received an extension will have a grade of EX listed in the grade field. You will need to emai[l registration@gcts.edu](mailto:registration@gcts.edu) in order to record final grades.
- 11. Official Auditors will be noted on a course roster with an Enroll Code of AU. Their final grade should be listed as AU.
- 12. Students taking the course Pass/Fail will only have a P or F option given when assigning final grades.

#### Running Extension and Missing Grade Reports

- 1. In the SONIS faculty portal, click on **Reports** and then **QB Reports** in the lefthand menu.
- 2. The Extensions Report allows you to see which students have extensions and what their due dates are.
- 3. Click on the report name and insert your faculty ID in the Lead Instructor field. The faculty ID can be find on the main Biographic page (e.g. PH1238962). Click on View report.
- 4. Same steps as above for Missing grades report. Include faculty ID in the proper field and click View Report.